# Kurzübersicht zum Fenster "Quickstart"

**Tipp:** Um einen Button "anzuklicken" können Sie alternativ zum Mausklick die Tastatur verwenden. Wenn das Fenster aktiv ist, reicht es aus, den Beschleunigerbuchstaben auf der Tastatur zu drücken, es muss noch nicht einmal in Kombination mit der Taste ALT geschehen, es reicht der Buchstabe aus!

Auf diesem Fenster befinden sich zurzeit 18 Buttons, welche mit unterschiedlichen Funktionen belegt sind. Die Funktion der Buttons kann nicht vom Benutzer verändert werden, dazu wurden die Expressfunktionen entwickelt:

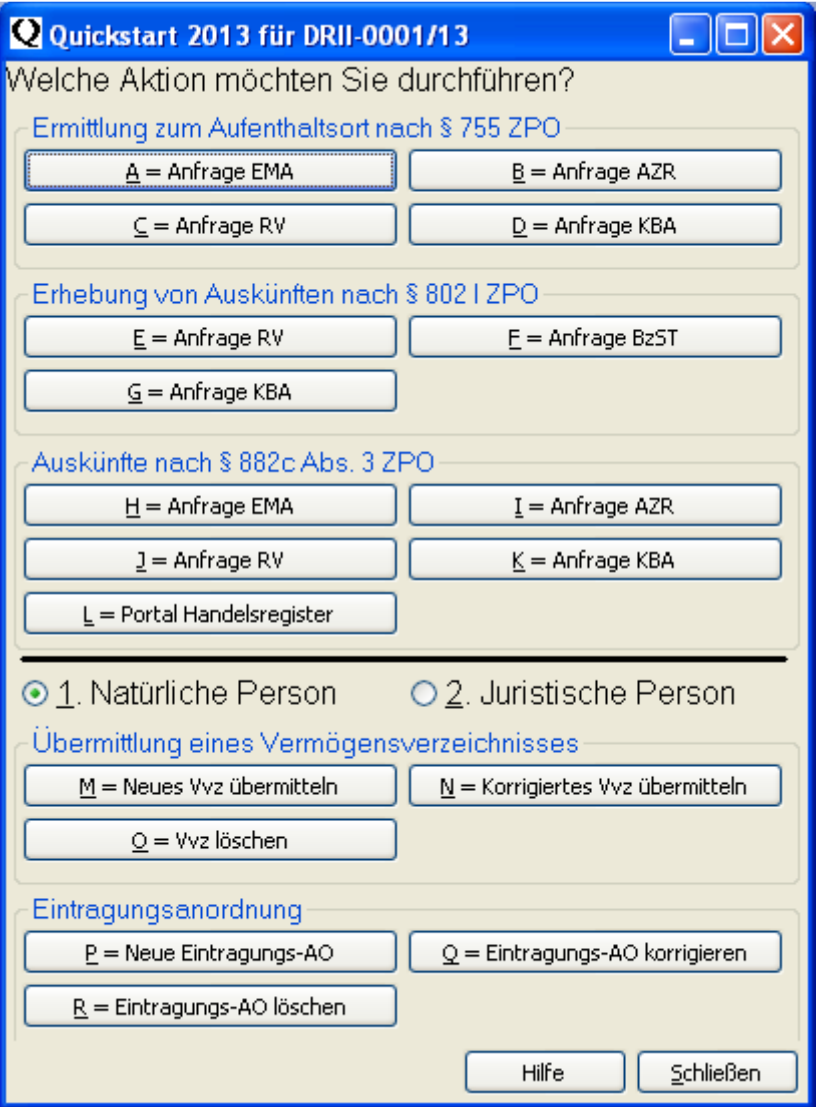

Klicken Sie auf einen der angezeigten Buttons, holt sich das Quickstartfenster die zurzeit geöffnete Akte und führt die gewünschte Aktion durch. Die oberen drei Bereiche sind für die Behördenanfragen konfiguriert, die beiden unteren Bereiche sind für EGVP-Übertragungen konfiguriert.

Ein Klick auf einen der Buttons bereitet die vorhandenen Daten auf. Der entsprechende Assistent (Anfrage an Behörde bzw. EGVP-Übertragung) wird aufgerufen und soweit wie möglich vorkonfiguriert.

Die grundsätzlichen Informationen sollten vorhanden sein, so dass die zweite Seite des Assistenten angezeigt werden kann und Sie in der Regel nur noch eine Kontrolle der angezeigten Datenvornehmen und auf den Button "Weiter" klicken müssen:

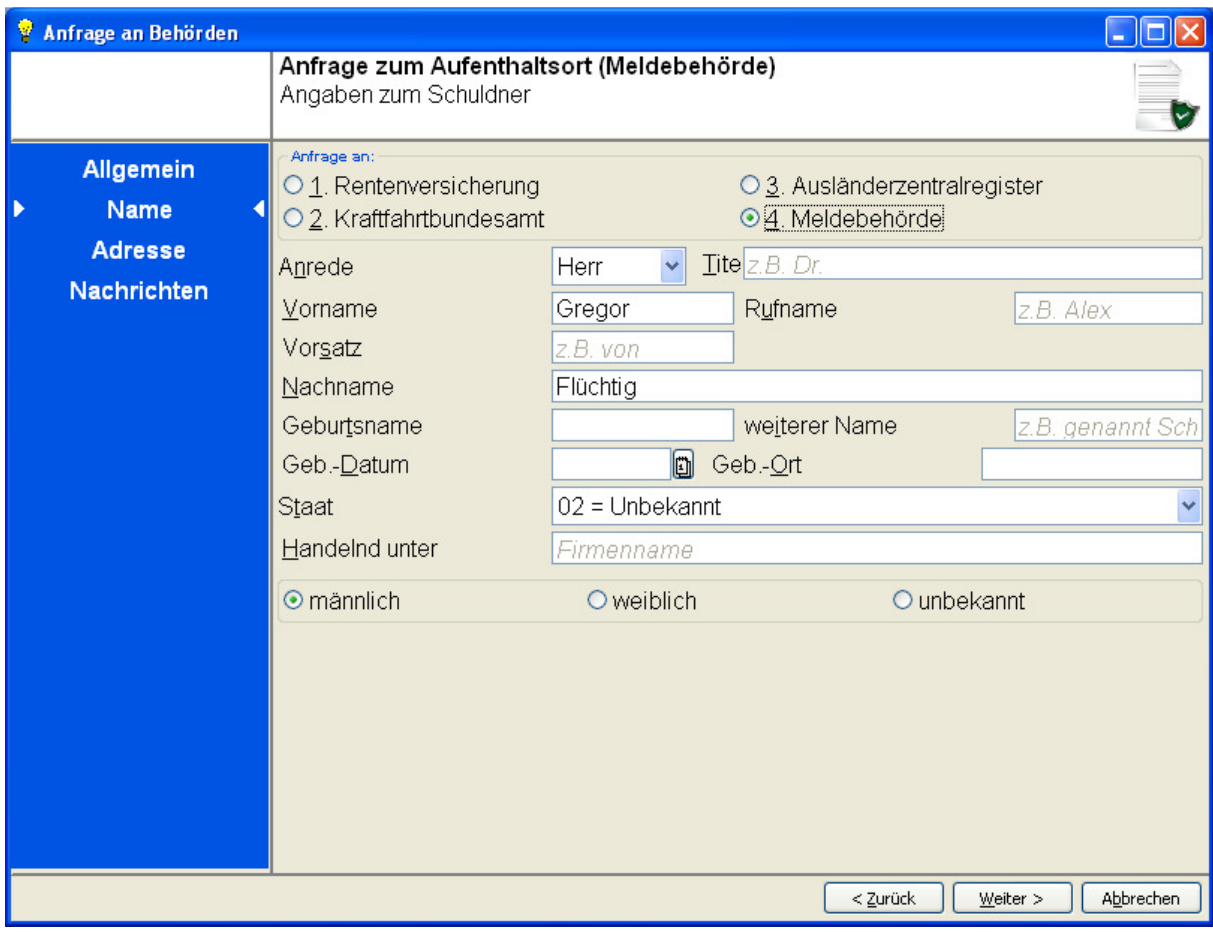

Der weitere Ablauf wird vom jeweiligen Assistenten bestimmt, unter Umständen (z.B. bei Löschungen) wird der Assistent überhaupt nicht benötigt, da alle Informationen vorhanden sind und nur noch durch die Abfrage eines Details ergänzt werden müssen.

Auf den folgenden Seiten finden Sie weitergehende Informationen zu den Abläufen in den genannten Assistenten. Bitte nehmen Sie sich die Zeit und lesen Sie sie einmal durch.

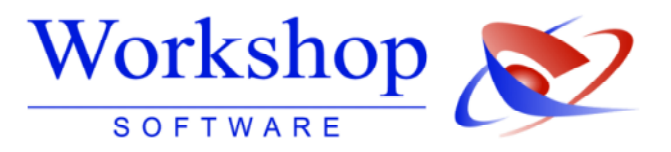

## Neue Verfahren und Programmfunktionen im GV Büro System

zur Reform der Sachaufklärung in der Zwangsvollstreckung

- $1.$ Auftrag prüfen
- $2.$ Gütliche Erledigung
- $3<sub>1</sub>$ Die Vermögensauskunft des Schuldners (§ 802c) einholen
- 4. Erneute Vermögensauskunft § 802d
- 5. Abnahme der Vermögensauskunft nach Pfändungsversuch § 807
- Behördenabfragen 6.
- $7.$ Abnahme der Vermögensauskunft

### 1. Auftrag prüfen

Sie erhalten einen neuen Auftrag. Prüfen Sie, ob dieser Auftrag nach neuem Recht gültig ist. Grundlage hierzu ist der § 802a Grundsätze der Vollstreckung; Regelbefugnisse des Gerichtsvollziehers.

Sollte der Auftrag nicht dem neuen Recht entsprechen, so können Sie ihn mit einer Nachricht und dem Textkürzel 8005- Auftrag kann derzeit nicht entsprochen werden an den Gläubiger berichtigt zurücksenden.

Ist der Auftrag nach neuem Recht gestellt, verfahren Sie je nach Beauftragung des Gläubigers mit dem Auftrag fort.

### $2.$ Gütliche Erledigung

Zur Gütlichen Erledigung können Sie die Formulare GV 131 (Deckblatt) und GV 134 (Gütliche Erledigung) nehmen. Beide finden Sie im Menü FORMULARE / PROTOKOLLDRUCK.

Zur Erstellung eines Tilgungsplans benutzen Sie die Funktion TILGUNGSPLAN. Diesen finden Sie im Menü KASSENBÜCHER.

Eine ausführliche Anleitung zum Tilgungsplan finden Sie auf der Schulungs-CD!

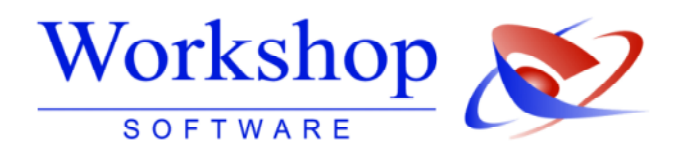

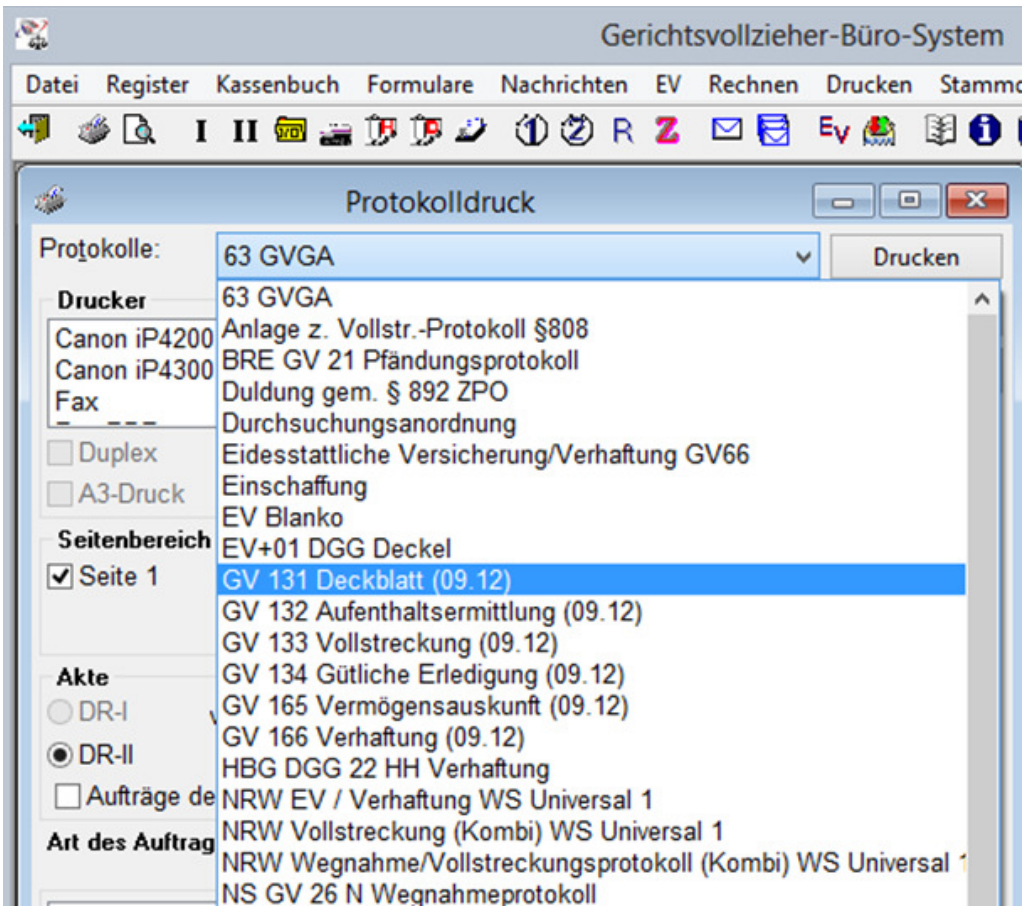

### Die Vermögensauskunft des Schuldners (§ 802c) einholen  $3.$

Nachdem Sie festgestellt haben, dass der Schuldner die eidesstattliche Versicherung / Vermögensauskunft und auch die Vermögensauskunft nach neuem Recht nicht abgegeben hat, verfahren Sie nach § 802f Verfahren zur Abnahme der Vermögensauskunft.

Hierzu müssen Sie dem Schuldner zuerst eine Zahlungsfrist von zwei Wochen setzen, zugleich können Sie aber den Termin zur Vermögensauskunft direkt mit bestimmen und zustellen. Erfassen Sie den Auftrag im Dienstregister II. Klicken Sie anschließend auf den Button ZAHLUNGSAUFFORDERUNG.

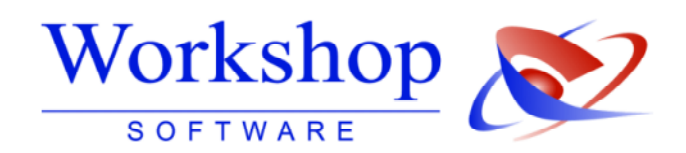

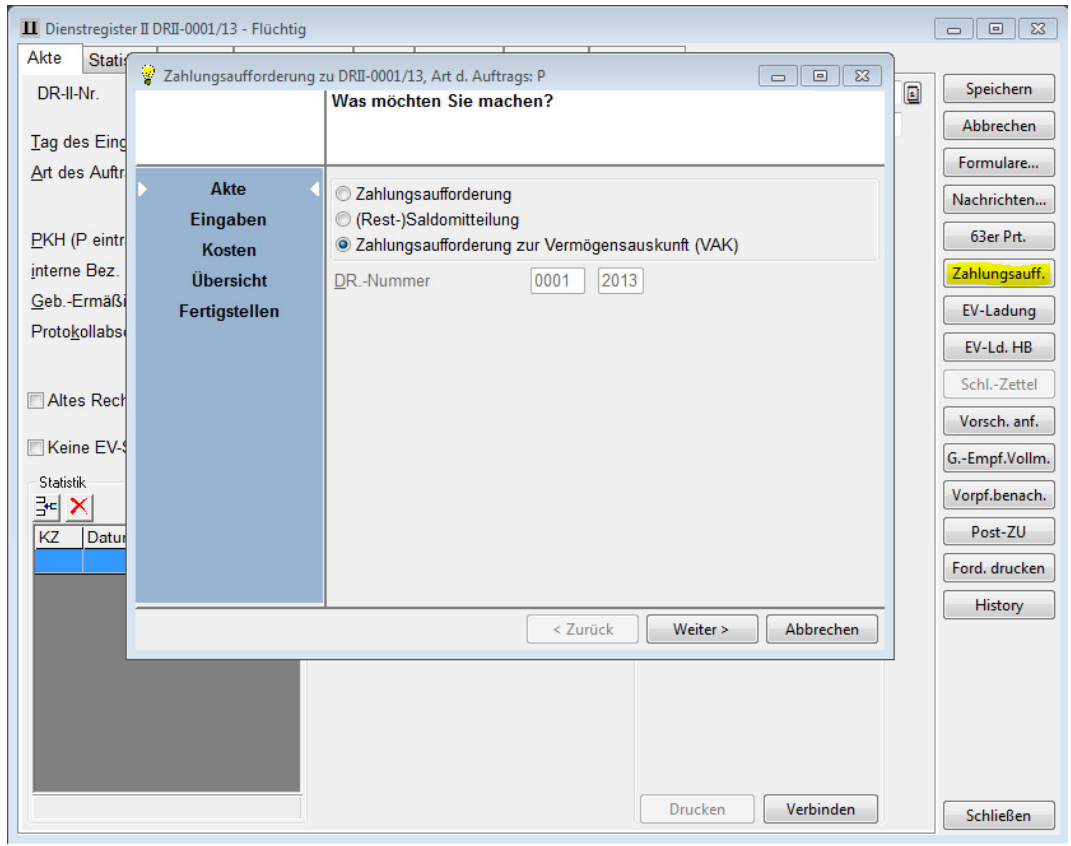

Wählen Sie die Auswahl ZAHLUNGSAUFFORDERUNG ZUR VERMÖGENSAUSKUNFT (VA) an. Ein Assistent begleitet führt durch den Prozess und fragt die wichtigsten Daten ab.

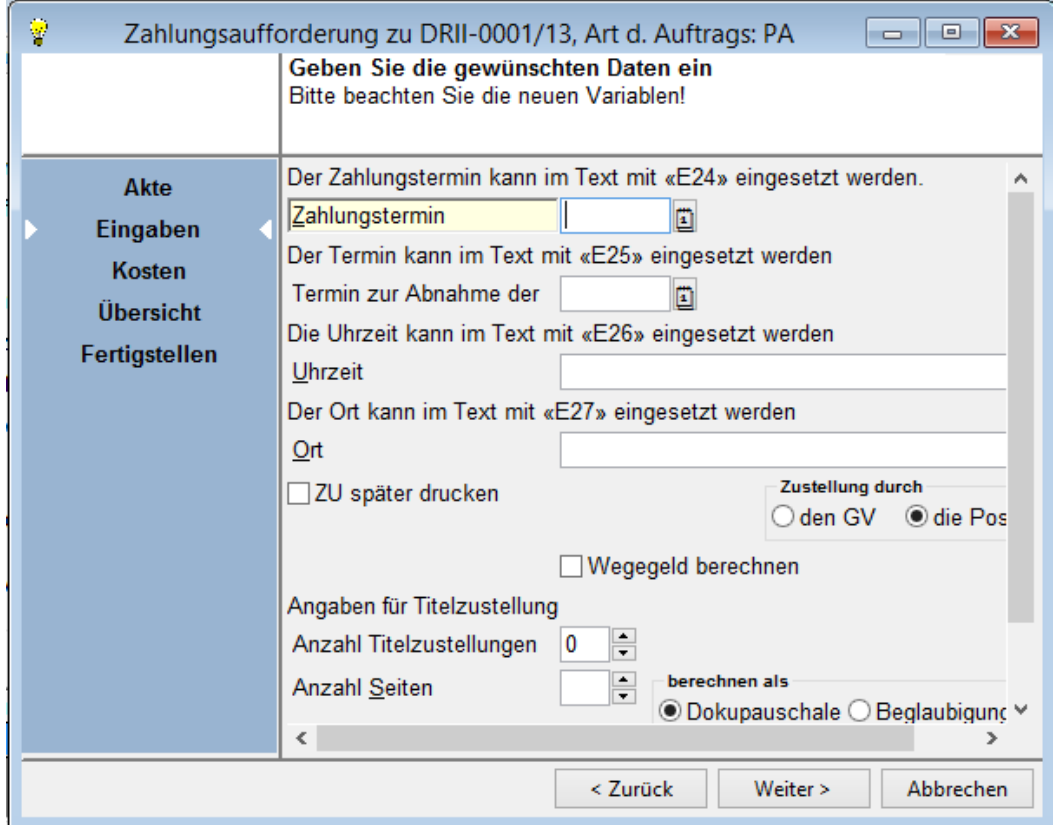

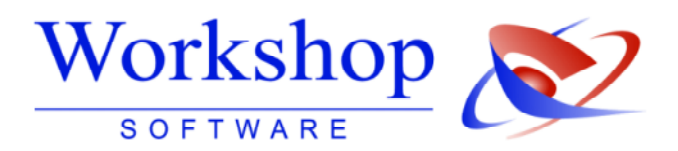

Klicken Sie nun auf "Weiter", um den Ausdruck zu starten.

Die Nachrichtentexte 8020 Zahlungsaufforderung + Ladung 802f ZPO (Schuldner) und 8021 Mitlg. an Glb über Termin VA (Gläubiger) enthalten die notwendigen Variablen.

Sollten Sie eigene Texte verwenden wollen, so können Sie mit den folgenden Variablen die Daten aus dem Assistenten übernehmen:

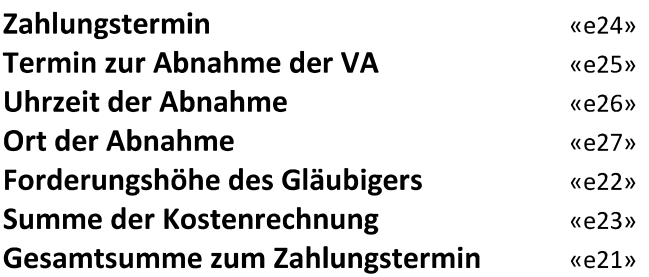

Die Doppelklammern erhalten Sie mit der Tastenkombination STRG+A bzw. STRG+S.

#### Erneute Vermögensauskunft § 802d 4.

Haben Sie festgestellt, dass der Schuldner die Eidesstattliche Versicherung nach altem Recht abgeben hat, so wird die Erteilung einer Abschrift an das örtliche Vollstreckungsgericht (Amtsgericht) weitergeleitet. Benutzen Sie hierzu Ihre alten Nachrichtentexte. Ein neuer Textbaustein 8025 Mitlg an Glb. S hat VA geleistet §802d kann alternativ benutzt werden.

Hat der Schuldner die Vermögensauskunft nach neuem Recht abgegeben, so haben Sie sich diese aus dem Bundesportal ausdrucken lassen oder auf Ihren PC heruntergeladen und gespeichert.

Keine wesentlichen Änderungen der Vermögensverhältnisse:

Der Versand der alten Vermögensauskunft und das heutige Protokoll darüber können Sie mit dem Nachrichtentext 8024 Zuleitung der erneuten VA g. §802d Glb durchführen. Den **Erneute** Schuldner können Sie über den Nachrichtentext 8022 Mitlg.  $S-$ Vermögensauskunft+Hin. über die Zahlungsaufforderung benachrichtigen.

Gläubiger kann wesentliche Änderungen der Vermögensverhältnisse nachweisen:

Sofern der Gläubiger wesentliche Änderungen der Vermögensverhältnisse nachweisen kann, ist der Schuldner zur erneuten Vermögensauskunft zu laden. Hierzu kann dann auch der Assistent eingesetzt werden.

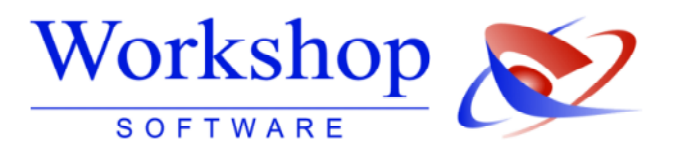

### Abnahme der Vermögensauskunft nach Pfändungsversuch § 807 5.

Eine Sofortabnahme ist möglich, sofern der Schuldner nicht widerspricht. Lesen Sie dazu den Punkt "Abnahme der Vermögensauskunft".

Sollte ein Widerspruch erfolgt sein, so müssen Sie den Schuldner laden, jedoch ohne Zahlungsfrist. Benutzen Sie hierzu weiterhin den Assistenten, jedoch setzen Sie den Zahlungstermin gleich dem Ladungstermin.

### 6. Behördenabfragen

Über das Menü NACHRICHTEN/BEHÖRDENABFRAGEN können Sie die Auskünfte gemäß § 755 einholen.

Eine ausführliche Dokumentation und Videos hierzu finden Sie auf der Schulungs-CD!

Folgende Nachrichtentextkürzel können Sie dazu benutzen:

8007 - §755 Abfrage EMA 8008 - §755 Anfrage Ausländerzentralregister 8010 - §755 ZPO Anfrage Rentenversicherung 8011 - §755 ZPO Abfrage Kraftfahrt-Bundesamt

Das Ausländerzentralregister wird über ein eigenes Formular angesprochen. Daher ist in den Behördenabfragen keine Auswahl nach einem Textkürzel vorgesehen. Das Formular entspricht den Vorgaben des Ausländerzentralregisters.

### 7. Abnahme der Vermögensauskunft

Eine Anleitung dazu finden Sie im Dokument UMSETZUNG § 802f Abs. 5

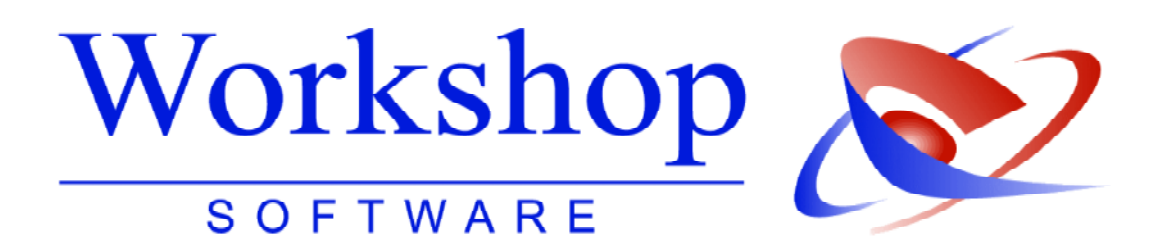

## Die Vermögensauskunft als elektronisches Dokument

nach ZPO § 802 f Abs. 5

#### 0933/12 Vermögensverzeichnis gemäß § 807 ZPO

## Viner<br>Erika

- 
- 
- 
- 
- 
- 
- 
- 
- 
- 

**Workshop Software GmbH** Siemensstr. 21 47533 Kleve 2 02821 / 731 20 ■ 02821 / 731 299 (\*) www.workshop-software.de

Minfo@workshop-software.de

Verfasser: SK Datum: 05/2012

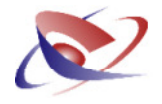

## ZPO § 802 f Abs. 5: Der Gerichtsvollzieher errichtet eine Aufstellung als elektronisches Dokument

Durch die Neufassung des § 802 f Abs. 5 wird zurzeit heftig darüber diskutiert, wie der Satz "Der Gerichtsvollzieher errichtet eine Aufstellung mit den nach §802 c Abs. 2 erforderlichen Angaben als elektronisches Dokument (Vermögensverzeichnis)" zu interpretieren und in die Praxis umzusetzen ist.

Auch nach mehrfachen Anfragen bei verschiedenen Ministerien wurde keine eindeutige Aussage gemacht, was konkret als ein "elektronisches Dokument" anzusehen sei.

Ist es ein am PC aufgenommenes Vermögensverzeichnis oder würde ein handgeschriebenes Vermögensverzeichnis, welches anschließend über einen Scanner eingescannt wird, auch als "elektronisches Dokument" i.S. des Paragraphen angesehen?

Dies ist eine Kernfrage, die für die richtige Umsetzung einer Sofortabnahme nach § 807 ZPO sicherzustellen ist. Wir haben alle in Frage kommenden Optionen analysiert und bieten Ihnen in unseren Programmen alle in Frage kommenden Lösungen an:

- Ausdruck als Blankoausdruck
- Erfassen am PC
- Erfasste Vermögensauskunft im PDF Format erstellen (§ 802f Abs. 6 ZPO)
- Bearbeiten / Trennen / Verbinden von beliebigen PDF-Dokumenten
- Integration in das Dokumentenmanagement des GV Büro Systems  $\bullet$
- Integrierte Scan-Funktionen zum Erfassen von Dokumenten zur Akte mit einem Scanner  $\bullet$
- Übergabe von Vermögensauskünften von einem Laptop/Notebook auf einen (Büro-) PC
- Komfortabler Import und Export von Vermögensauskünften als Datei  $\bullet$

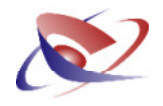

## **Blankoausdruck**

Der Blankoausdruck eines Vermögensverzeichnis/Auskunftsverzeichnis erfolgt über das Menü EV. Wählen Sie von hier aus die Auswahl VERMÖGENSVERZEICHNS PRIVATPERSON BLANKODRUCK

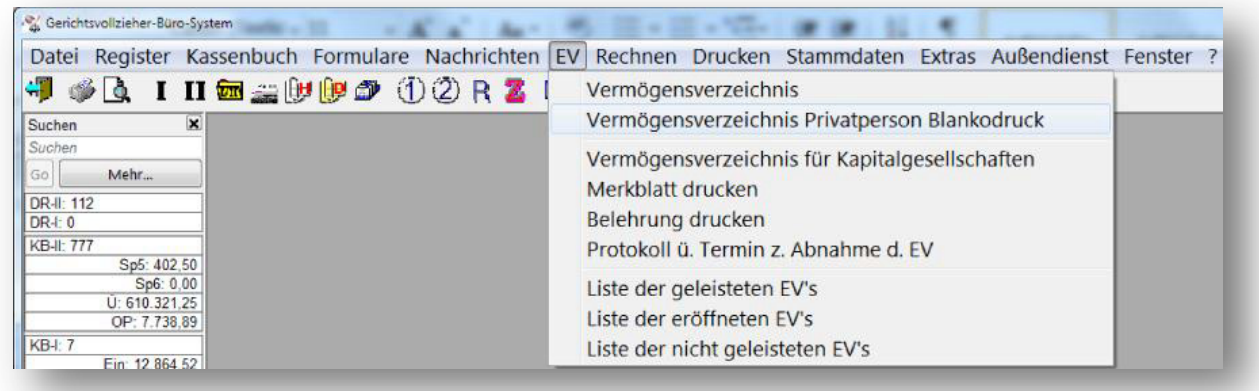

Sofern Sie einen Blankoausdruck für Kapitalgesellschaften benötigen klicken Sie im Menü EV auf VERMÖGENSVERZEICHNIS FÜR KAPITALGESELLSCHAFTEN und anschließend hier auf **BLANKOAUSDRUCK.** 

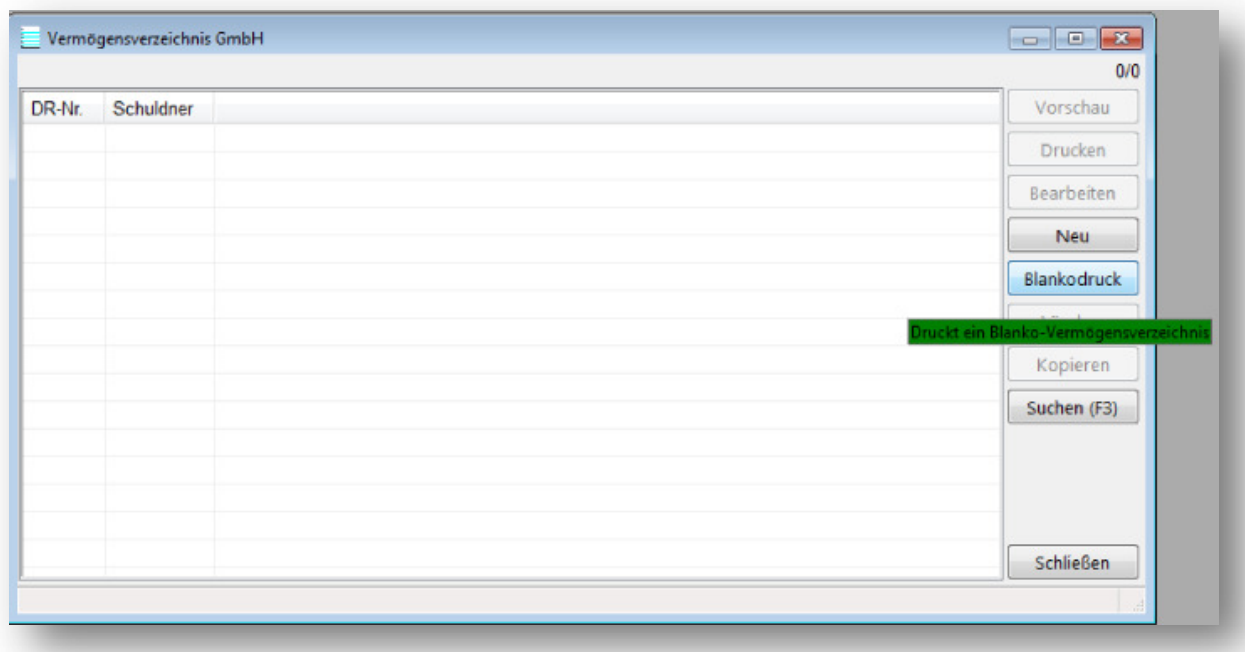

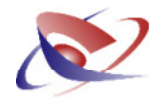

## **Erfassung am PC**

Die Erfassung am PC erfolgt ebenfalls über das Menü EV. Wählen Sie hier Vermögensverzeichnis oder Vermögensverzeichnis für Kapitalgesellschaften aus.

Bei Privatpersonen erfassen und bestätigen Sie die entsprechende Dienstregisternummer.

In überschaubaren Eingabemasken können Sie die Antworten des Schuldners erfassen.

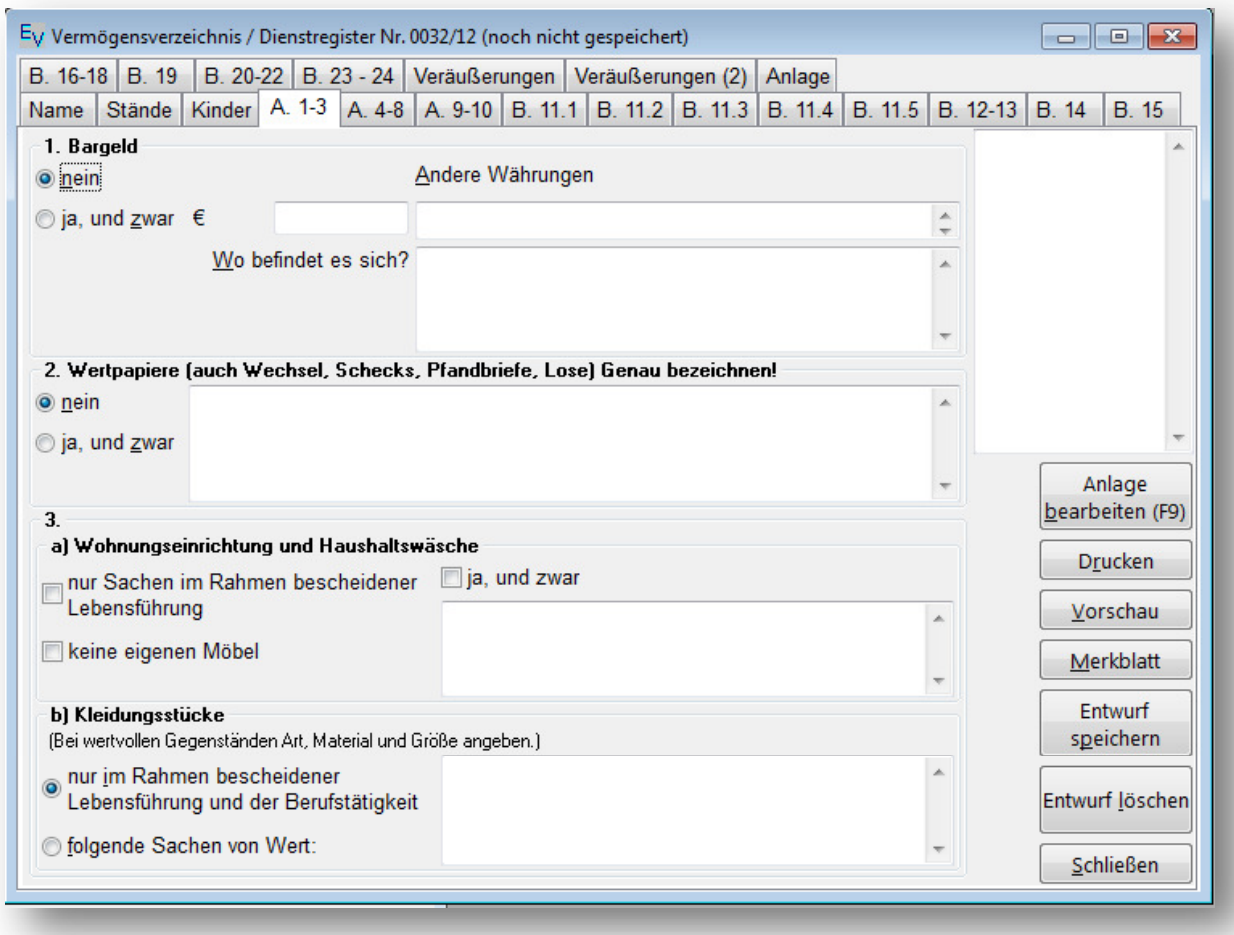

Bei Kapitalgesellschaften klicken Sie zuerst auf NEU und erfassen anschließend die Dienstregisternummer. Die Schaltfläche NEU befindet sich oberhalb des Blankoausdruck.

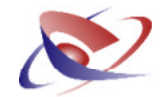

## Erfasste Vermögensauskunft im PDF-Format erstellen (§ 802f Abs. 6 ZPO)

Um die PDF Datei zu erstellen klicken Sie auf die Schaltfläche DRUCKEN

Die Auswahl DOKUMENTATION kann nicht mehr ausgewählt werden, da nun ständig eine PDF Datei erzeugt wird, sofern Sie den Druckdialog mit OK bestätigen. Sollten Sie einen Ausdruck für den Gläubiger benötigen, so verändern Sie die Anzahl (oben rechts). Sollten Sie die Anzahl auf 0 stehen haben, so wird nur die Belehrung gedruckt und die PDF erzeugt.

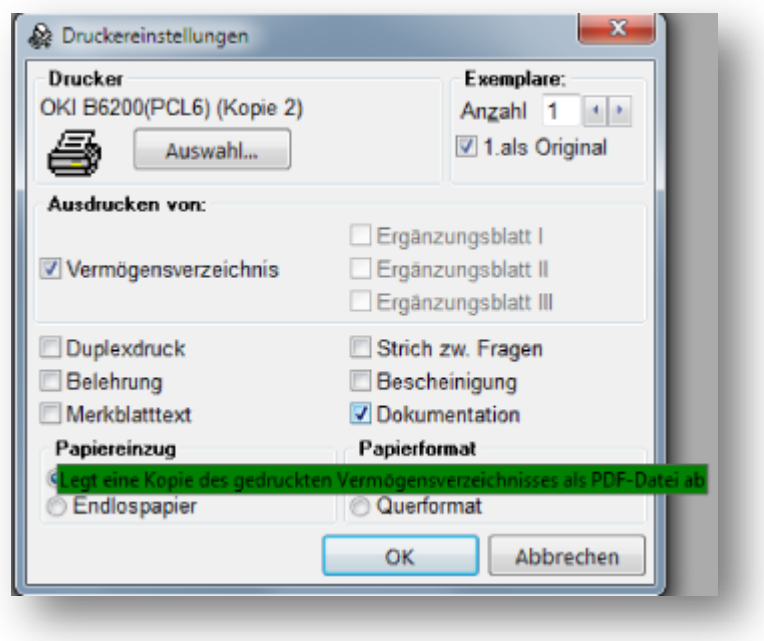

Die Datei wird in die entsprechende Akte auf der Registerkarte DOKUMENTE gespeichert.

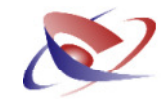

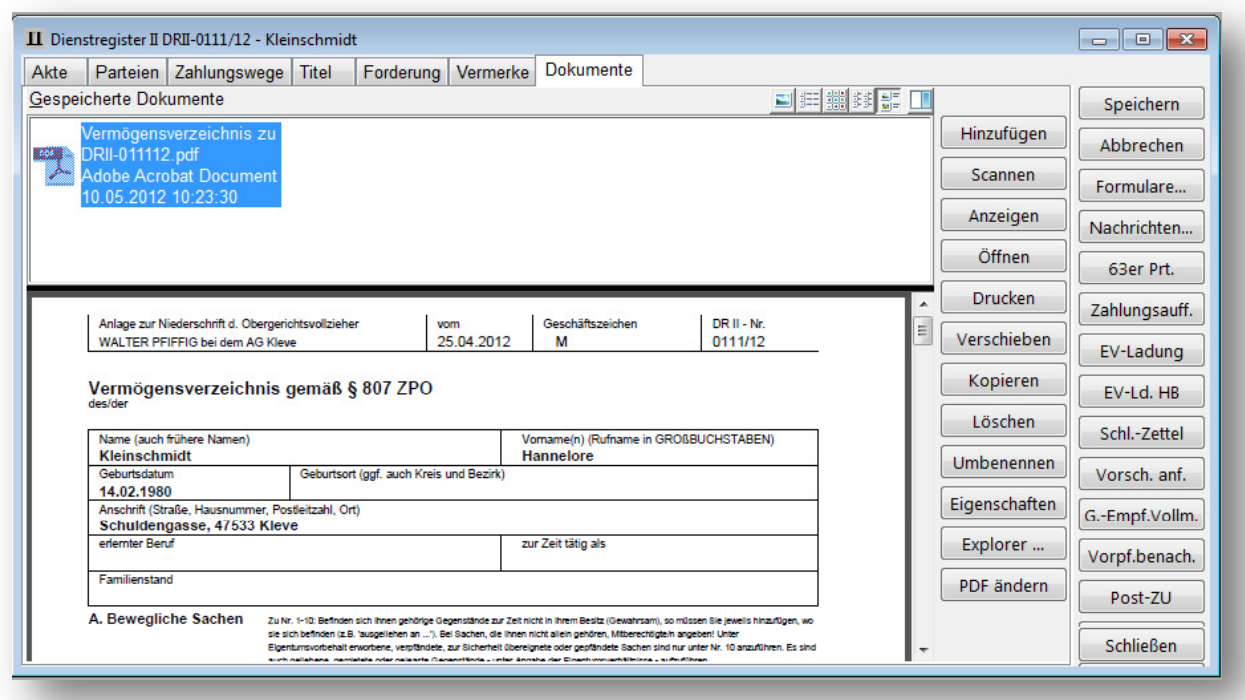

## Übergabe von Vermögensauskünften von einem Laptop/Notebook auf einen Heim-PC

Sollte sich heraus stellen, dass Vermögensauskünfte/Auskunftsverzeichnisse nur am PC erfasst werden dürfen, so muss der Gerichtsvollzieher einen Laptop oder Notebook beim Schuldner vor Ort mit dabei haben, um dieses zu erfassen.

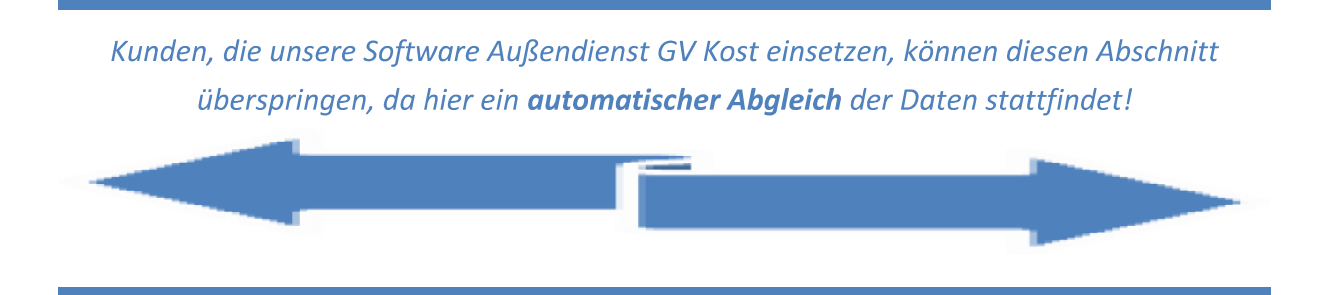

Installieren Sie dazu das Gerichtsvollzieher Büro System mittels der übersandten CD oder des Installationspaketes aus dem Internet. Im Anschluss führen Sie eine Rückspeicherung Ihrer Daten durch.

Die Möglichkeit der Rückübertragung der Vermögensverzeichnisse bzw. Auskunftsverzeichnisse hängt von Ihrer Arbeitsweise ab.

Werden während Ihrer Außendiensttätigkeit weitere Daten z.B. von einer Schreibkraft angelegt, bzw. besitzen Sie mehrere PCs oder arbeiten Sie alleine?

### **Workshop Software GmbH**

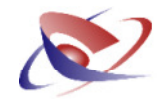

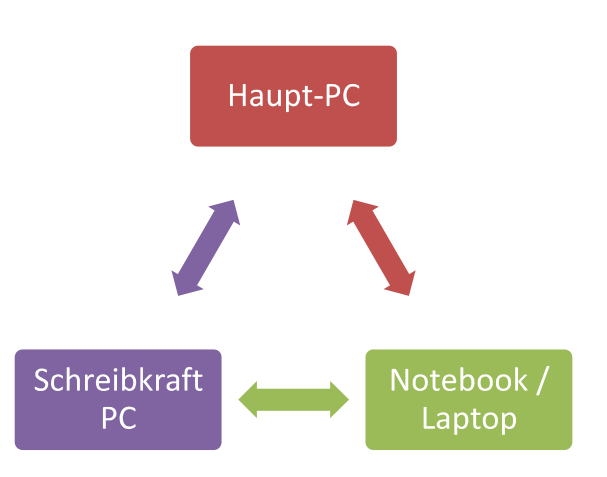

Sollten Sie alleine arbeiten und über keine Schreibkraft verfügen, so empfehlen wir Ihnen vor Beginn der Außendiensttätigkeit die Daten mittels der Datensicherung und anschließend einer Rückspeicherung auf dem Laptop durchzuführen. Sollten Sie Vermögensverzeichnisse aufgenommen haben, so fertigen Sie eine Datensicherung am Laptop an und führen auf dem Büro-PC eine Rückspeicherung aus.

Sollte jedoch während Ihrer Außendiensttätigkeit eine Schreibkraft Daten auf dem Büro -PC erfassen, so fertigen Sie weiterhin eine aktuelle Datensicherung an und führen eine Rückspeicherung auf dem Laptop durch. Damit haben Sie alle aktuellen Akten auf den Laptop überspielt. Anders als im vorherigen Fall führen Sie nach Abschluss Ihrer Außendienst-Tätigkeit jedoch keine vollständige Datensicherung und Rückspeicherung von Laptop zum Büro-PC durch, weil hier Ihre Bürokraft in der Zwischenzeit weitergearbeitet hat.

Die Rückübertragung erfolgt also anschließend nur für die aufgenommen Vermögensverzeichnisse / Auskunftsverzeichnisse. Wir sprechen auch vom "Import und Export" von Vermögensverzeichnissen.

### Export / Import von Vermögensverzeichnisse / Auskunftsverzeichnisse

Nach dem Sie das Verzeichnis aufgenommen haben, speichern Sie dieses über die Schaltfläche **ENTWURF SPEICHERN** 

## **Workshop Software GmbH**

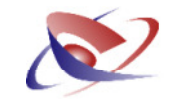

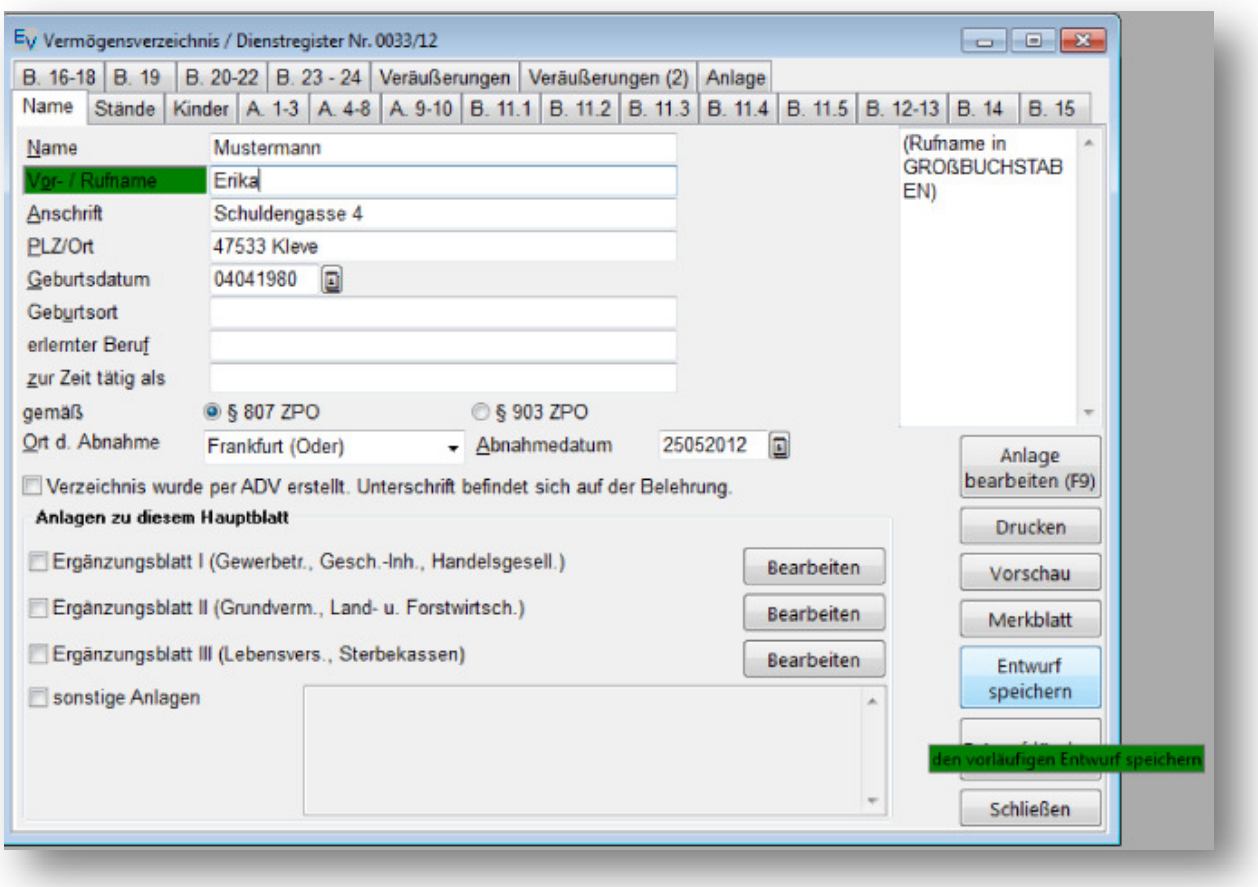

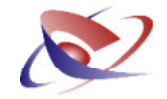

Das Verzeichnis wird in der Anfangsmaske angezeigt:

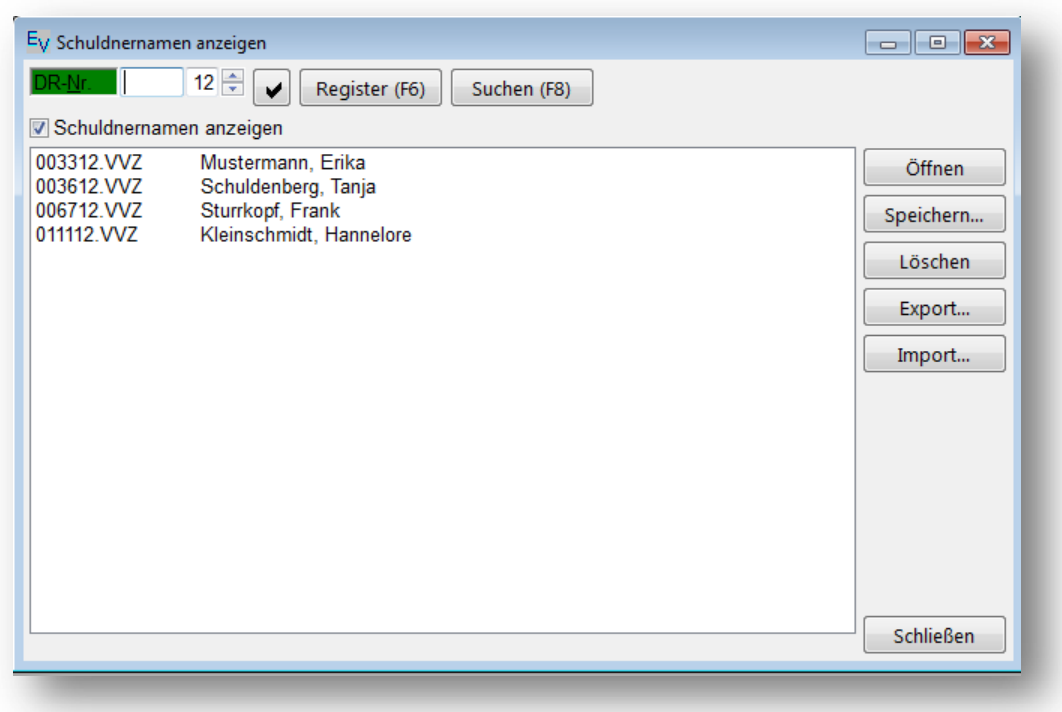

Wählen Sie die Schaltfläche EXPORT an. Wählen Sie die zu exportieren Verzeichnisse aus und bestimmen ein Medium, auf dem Sie diese Daten übertragen wollen. Dies kann z.B. ein USB Stick oder sonstiges Wechseldatenträgermedium sein.

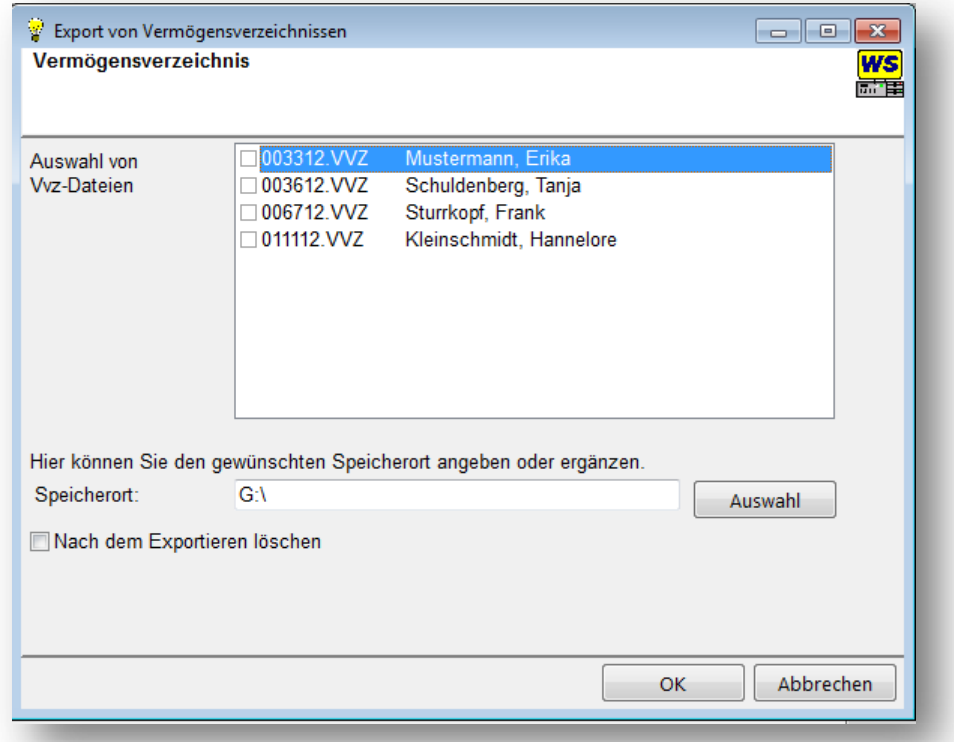

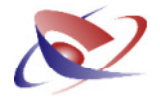

Der Import der Dateien läuft ähnlich wie der Export. Wählen Sie im Ausgangsfenster die Schaltfläche IMPORT an.

Bestimmen Sie das Medium, auf dem sich die Verzeichnisse befinden.

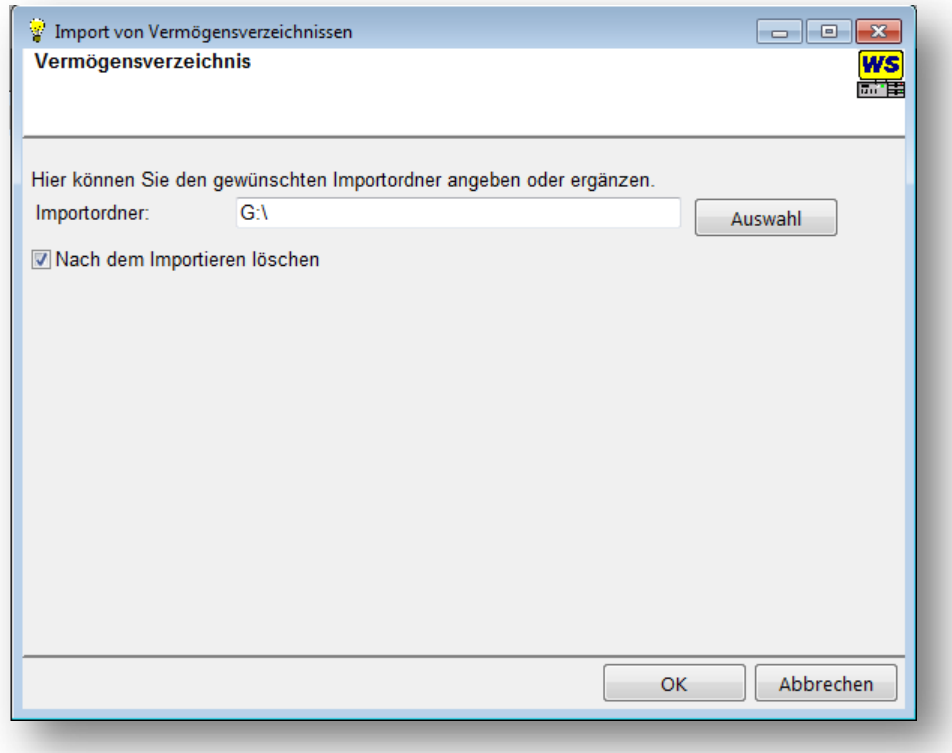

Es empfiehlt sich, die Dateien nach dem Import zu löschen. Hier werden nur die Daten auf dem Speichermedium gelöscht.

Beachten Sie dazu bitte die Vorschriften bzgl. des Datenschutzes in Ihrem Bundesland!

Die hier beschriebene Vorgehensweise des Import und Exports von Vermögensverzeichnissen ist eine Möglichkeit, Vermögensverzeichnisse im Außendienst zu erstellen und zu übertragen. Weitaus komfortabler können Sie im Außendienst arbeiten, wenn Sie unser spezielles Programm "GV Kost" für den Außendienst einsetzen. Hier entfällt die Notwendigkeit eines Exports und Imports, das Außendienstprogramm übernimmt diese Arbeiten automatisch für Sie, neben vielen anderen. Wenn Sie mehr erfahren möchten, kontaktieren Sie unseren Support! Wir stellen Ihnen gerne eine kostenlose Testversion unseres Außendienstprogramms zur Verfügung!

Ihr Team von Workshop Software